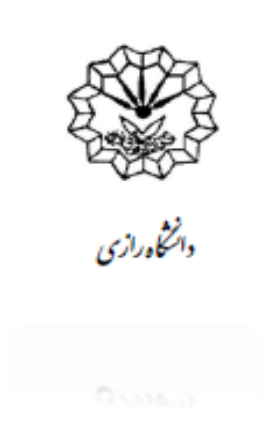

راههٔای تبت درخواست دفاع در سامانه کلستان دا هجومان متصبلات منبی یل<br>مذ تکم یالت ص تح ویان نشج ا

 **تهیه و تنظیم:**

 **مژگان سلیمی، کارشناس گروه دانشکدۀ ادبیّات و علوم انسانی**

ه باسم**ەتعالى** ا<br>ا

**مقدّمه**

یکی از آخرین مراحل تحصیلی دانشجویان تحصیالت تکمیلی، دفاع از پایاننامه و رساله است. دانشجویان تحصیییالت تکمیلی ابتدا باید هماهنگیهای الزم را با اسییتاد راهنماو مدیر گروه برای تعیین تاریخ دفاع و ساعت آن انجام دهند. دانشجو بعد از اطمینان از موافقت همۀ اعضای کمیتۀ دفاع با روز و ساعت برگزاری جلسه، برای تعیین مکان جلسۀ دفاع به کارشناس تحصیالت تکمیلی دانشکده مراجعه میکند تا کارشناس مکان جلسۀدفاع را مشخّص و همچنین کد درس جلسۀ دفاع را برای دانشجو در سامانۀ گلستان ایجاد کند. همچنین لازم اسـت دانشــجو گزارش ســامانۀ همانندجو (راهنمای مربوطه در ســایت تحصــیلات تکمیلی دانشگاه موجود ا ست) را دریافت و به صورت سامانهای به ادارۀ تحصیلات تکمیلی دانشگاه ار سال کند. دان شجویان دکتری عالوه بر گزارش سامانۀ همانندجو، باید کاربرگ مقاالت م ستخرج از پایاننامه و فایل مقاالت خود را نیز از همان طریق به ادارۀ تحصییالت تکمیلی دانشیگاه ارسیال کنند. پس از این اقدام الزم اسـت دانشـجو درخواسـت دفاع خود را در سـامانۀ گلسـتان ثبت و تأیید کند. در راهنمای حاضـر، مراحل ار سال این مدارک و همچنین شیوۀ ثبت درخوا ست دفاع از نخستین مرحله تا تأیید نهایی و دریافت اجازۀ برگزاری جلسۀ دفاع، توضیح داده شدهاست. **گام :1 ار سال مدارک الزم به تح صیالت تکمیلی دان شگاه و ثبت درخوا ست دفاع در سامانۀ گلستان توسط دانشجو**

در ابتدا دانشــجویان تحصــیلات تکمیلی باید مدارک مورد نیاز برای دریافت مجوّز دفاع را بهشـرح ذیل به تحصیالت تکمیلی دانشگاه ارسال کنند:

- .1 گزارش سامانۀ همانندجو به صورت فایل jpg ارسال شود.
- ۲. کاربرگ مقالات مستخرج از پایاننامه که باید آن را از بخش کاربرگ های صفحۀ تحصیلات تکمیلی بر روی پورتال دانشگاه دانلود و بعد از تکمیل، به صورت فایل pdf ارسال کرد. )جهت دریافت کاربرگها به سایت دانشگاه بخش معاونت تحصیالت تکمیلی، کابرگها مراجعه نمایید:

) <https://aed.razi.ac.ir/graduate-worksheets>

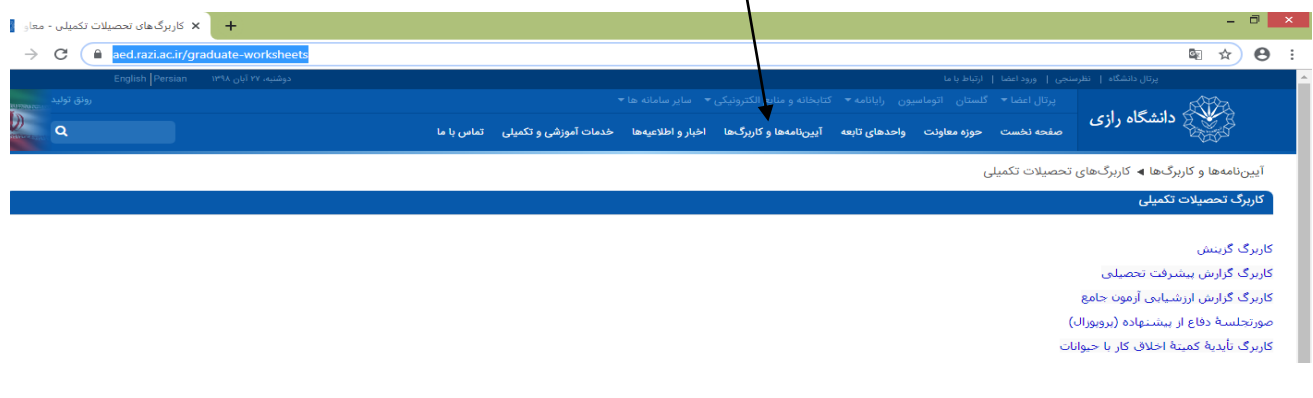

.3 کلّ متن مقاالت به صورت فایل pdf ارسال شود. برای ارسال مدارک نام رده به صورت زیر اقدام کنید:

### **الف( ورود به منوی )1( دانشجو )2( مشخصات دانشجو )3( مدارک**

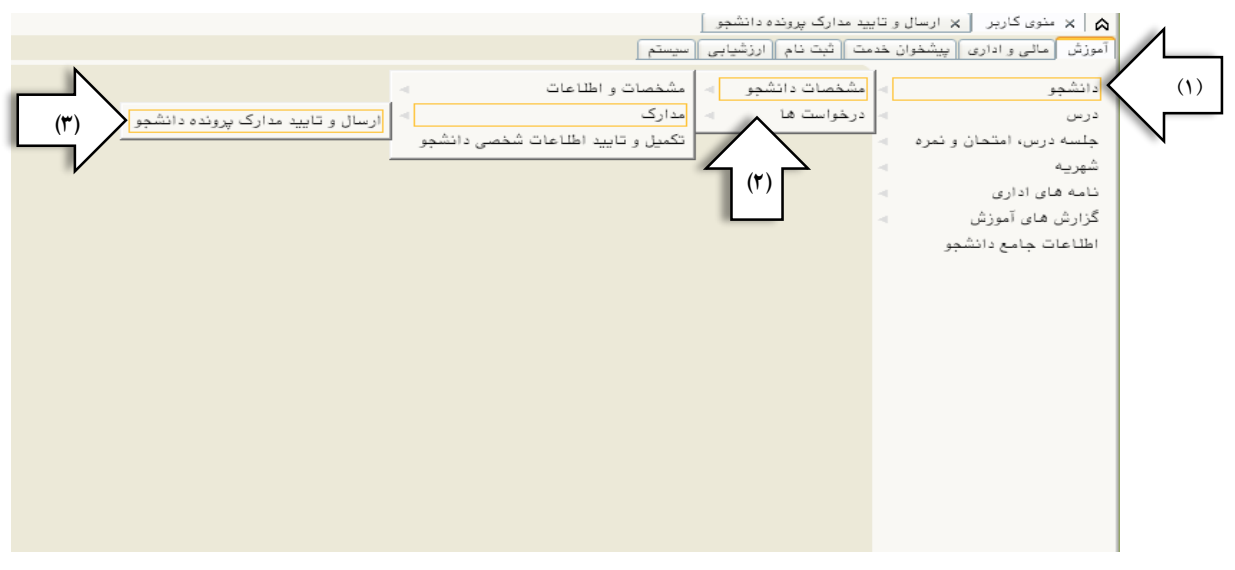

### **ب( استفاده از راه میانبر، پردازش شماره 18090**

مانند تصویر زیر در صفحۀ نخست کاربری خود )1(گزینۀ **پردازش** را انتخاب )2( در کادر مربوطه عدد **18090** را تایپ کنید.

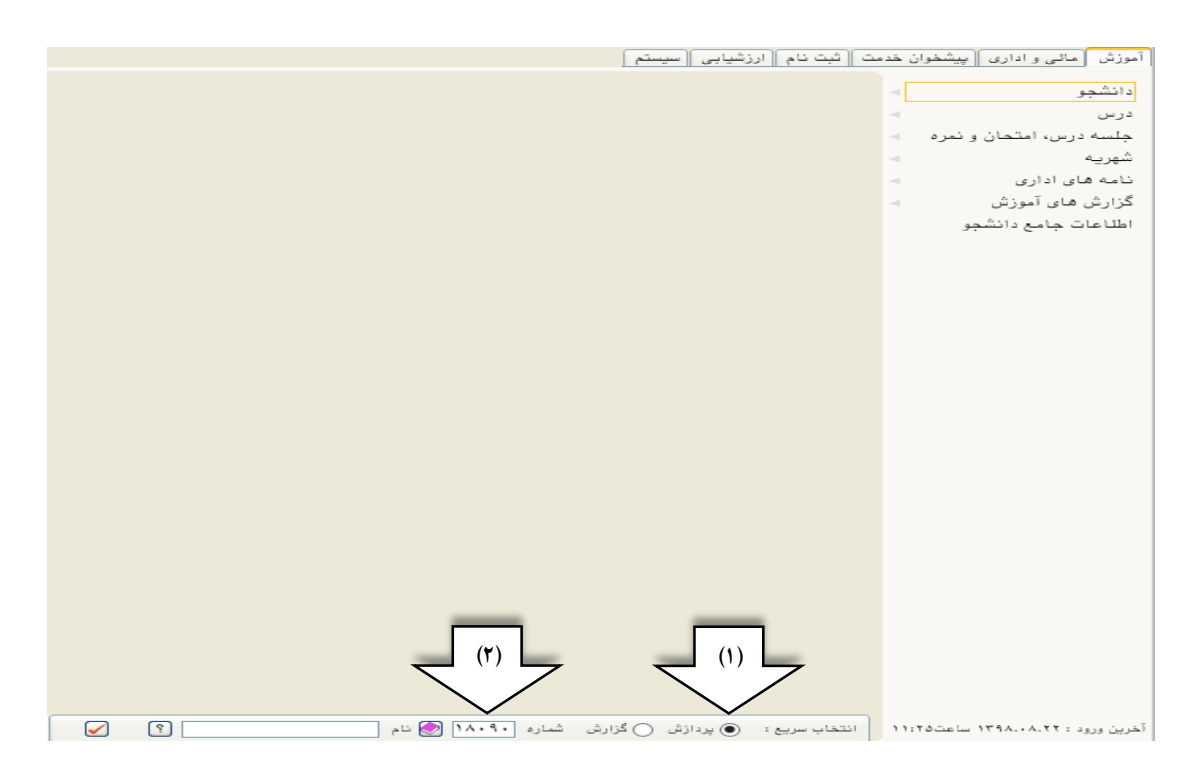

## با ورود به صفحۀ ارسال مدارک، شکل زیر باز میشود که الزم است اقدام زیر انجام شود.

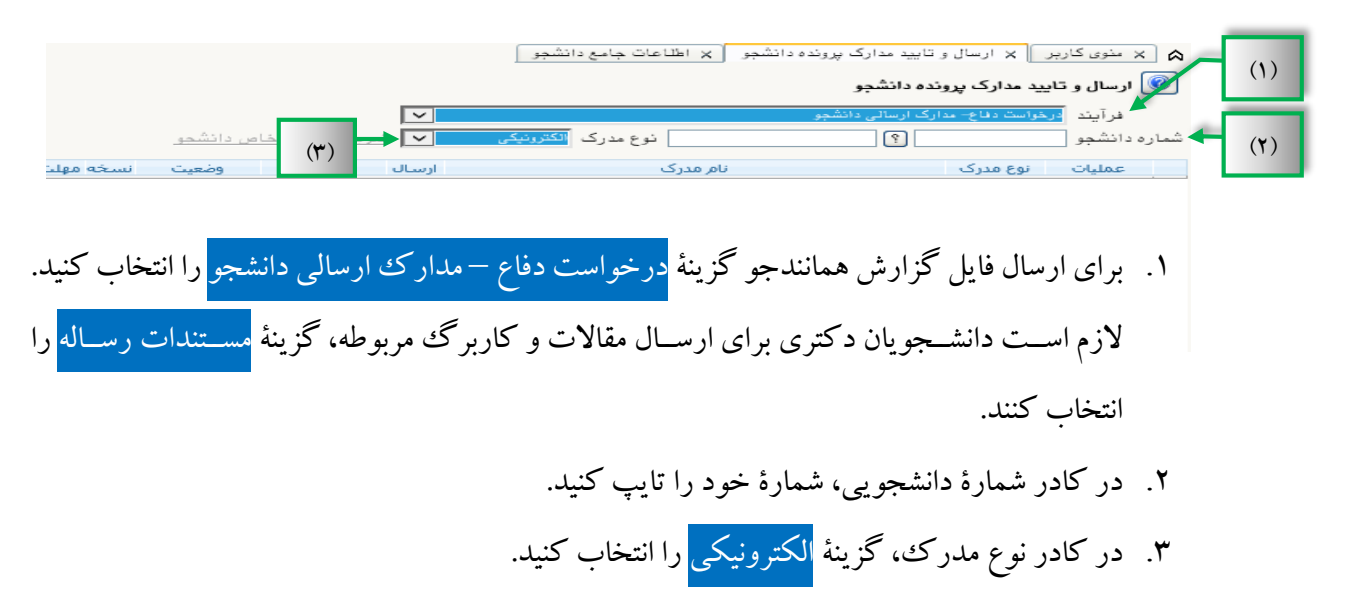

#### بعد از واردکردن شمارۀ دانشجویی نوار زیر ظاهر میشود:

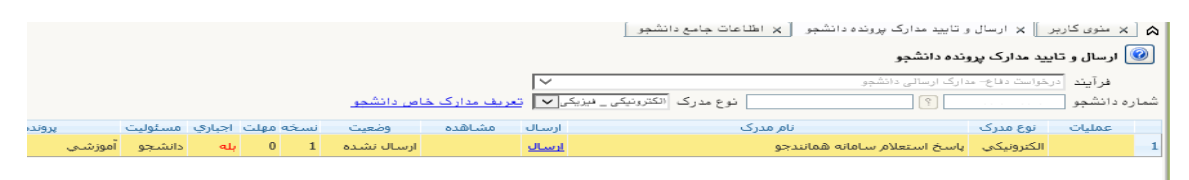

با کلیک کردن بر روی گزینۀ ارسییال، صییفحۀ زیر باز میشییود؛ در این حالت میتوانید فایل pdf خود را انتخاب و بارگذاری کنید.

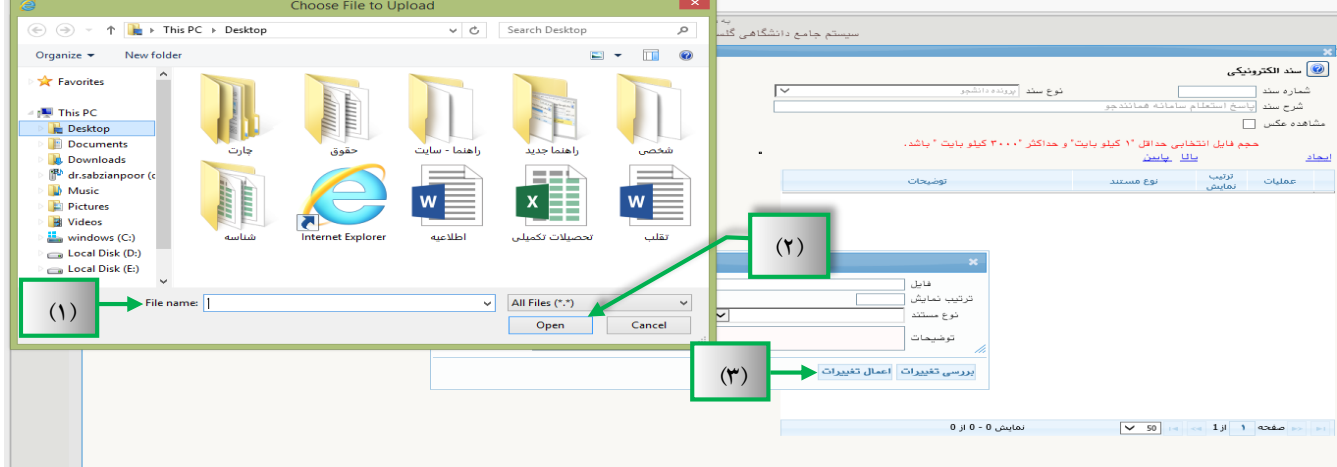

- .1 انتخاب فایل مدّنظر در سیستم.
- .2 کلیک بر روی گزینۀ بعد از این مرحله فایل شما بارگذاری میشود.
	- ۳. کلیک بر روی گزینۀ <mark>اعمال تغییرات</mark>.

اگر مراحل بارگذاری درست انجام شود، نواری مانند شکل باال ظاهر میشود که دانشجو توان مشاهده، حذف و ویرایش فایل بارگذاری را در این نوار ابزار دارد.

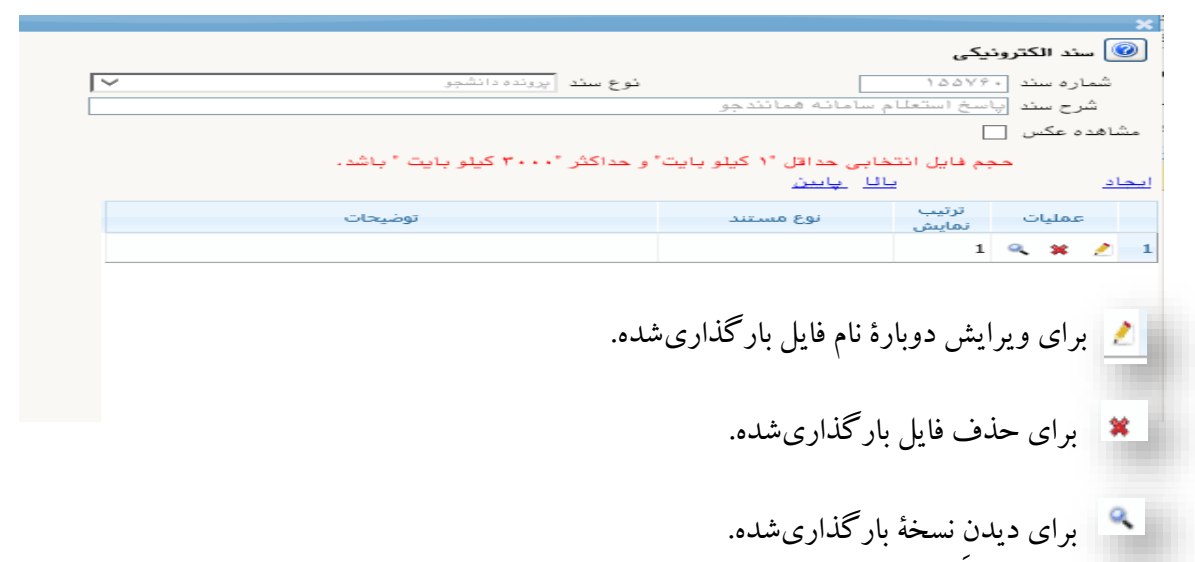

بعد از پایان مراحل بارگذاری مدارک، دانشجو باید درخواست دفاع خود را سامانه ثبت کند.

به دو شیوۀ زیر میتوان به صفحۀ ثبت درخوا ست دفاع د ستر سی دا شت (نحوۀ ورود برای دانشجو، ا ستاد راهنما و دیگر کاربران یکسان است):

**الف( ورود به منوی)1( دانشجو )2( درخواستها )3( درخواست دفاع**

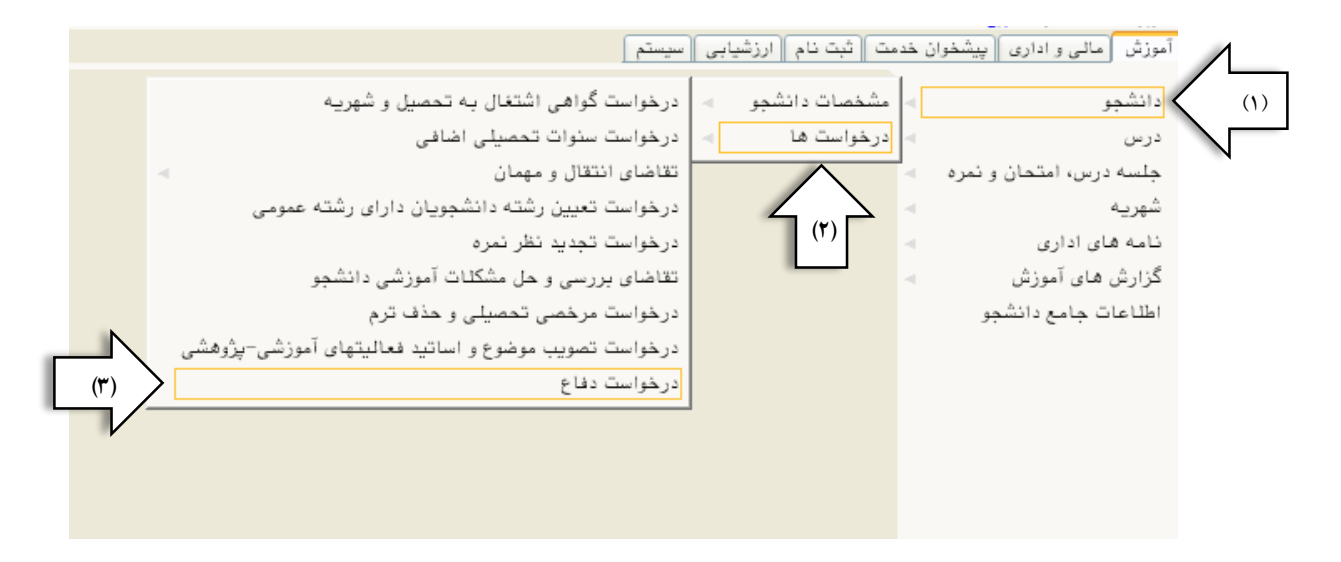

**ب( استفاده از راه میانبر، پردازش شمارۀ 18770**

مانند تصویر زیر در صفحۀ نخست کاربری خود )1(گزینۀ**پردازش** را انتخاب )2( و در کادر مربوطه عدد

**18770** را تایپ کنید.

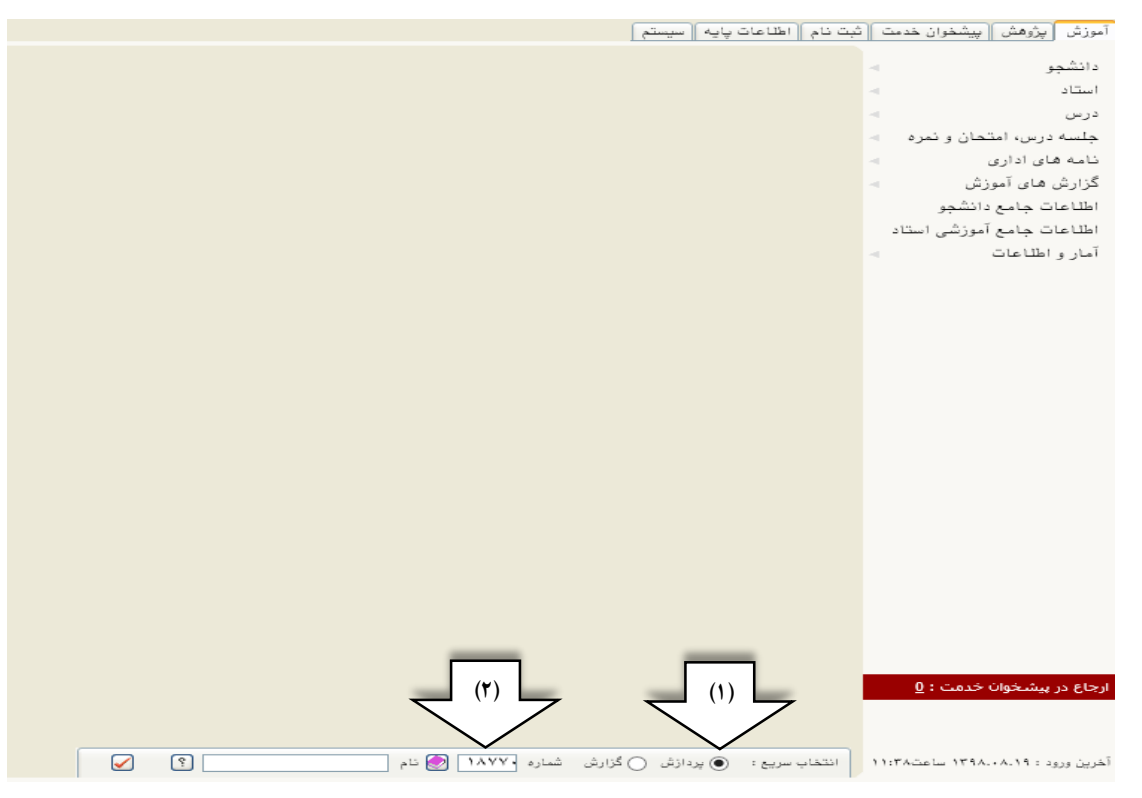

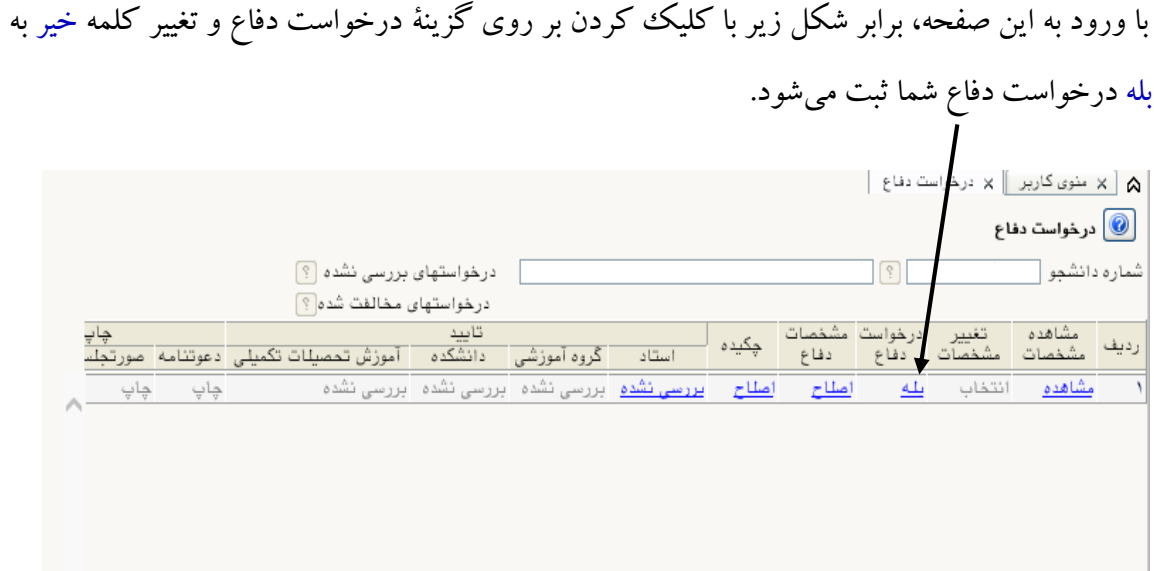

# بعد از بله شدن درخواست دفاع بر روی گزینۀ مشخصات دفاع کلیک کنید.

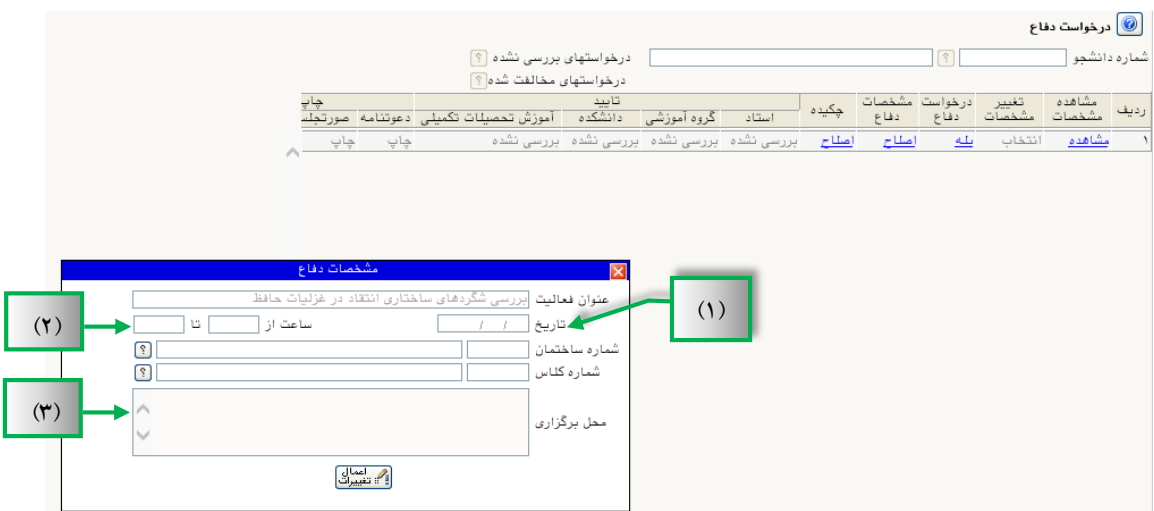

در این قسمت الزم است مراحل زیر انجام شود:

- .1 تاریخ روز دفاع وارد شود.
- .2 ساعت برگزاری جلسۀ دفاع وارد شود.
- .3 محلّ برگزاری جلسۀ دفاع )هر سه مورد با هماهنگی با مدیر گروه و کارشناس تحصیالت تکمیلی دانشکده مشخّص میشود) وارد شود؛ مانند شکل زیر:

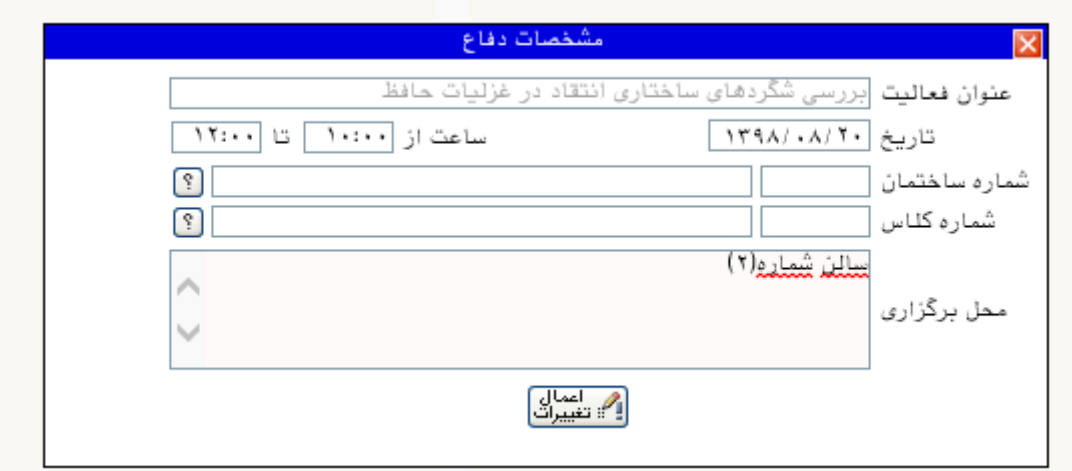

همانگونه که در تصویر بالا مشاهده میکنید، ساعت وارده شده باید به صورت ساعت کامل مانند ۱۰:۰۰ وارد شود.

بعد از تکمیل کردن گزینههای لازم، درخواست دفاع شما ثبت شدهاست؛ اکنون باید برای تأیید استاد راهنما اقدام کنید.

### **گام :2 تأیید درخواست دفاع در سامانۀ گلستان توسط استاد راهنما**

در این مرحله ا ستاد راهنما با کاربری خود وارد صفحۀ مربوطه می شود ) شیوۀ ورود در ابتدای این راهنما تو ضیح داده شدها ست) و درخوا ست دانشجو را تأیید میکند. اگر دانشجو دارای دو ا ستاد راهنما با شد، تییید یکی از استادان راهنما کافی است.

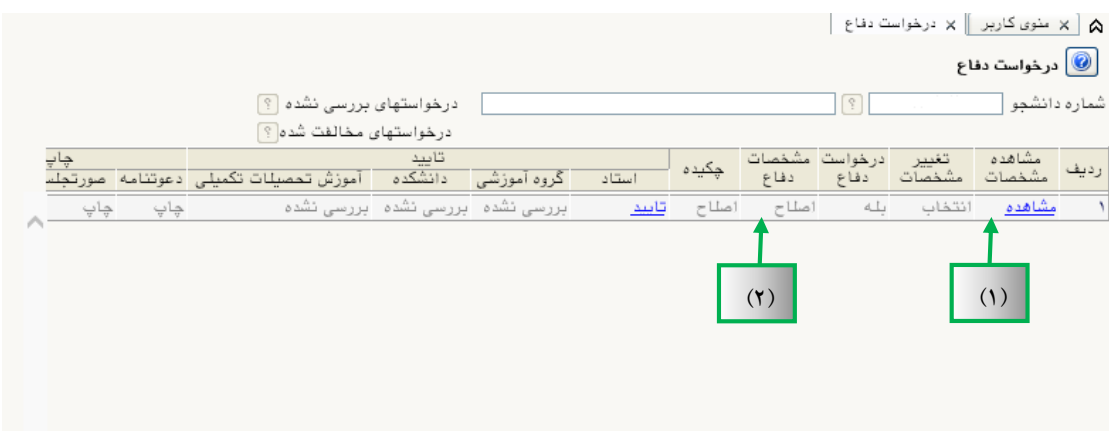

در این صــفحه با کیکککردن بر روی گزینۀ بررســی نشــده و تبدیل آن به گزینۀ تأیید، درخواســت دفاع مربوطه تییید میشود. در این صفحه عالوه بر تییید میتوان:

- ۱. درخواست دفاع ثبت شیده توسیط دانشیجو را مشیاهده کرد (برای اطمیان از درسیتی اطلاعات وار دشده).
- ۲. اطلاعات روز دفاع را در این قســـمت ویرایش کرد. ذکر این نکته لازم اســـت که قبل از تأیید درخواست، باید اصالحات الزم اعمال شود.

### **گام :3 تأیید درخواست دفاع در سامانۀ گلستان توسط مدیر گروه آموزشی**

بعد از تأیید درخوا ست دفاع تو سط ا ستاد راهنما درخوا ست مربوطه به کارتابل مدیر گروه منتقل می شود. مدیر گروه نیز با ورود به این صفحه ( شیوۀ ورود در ابتدای این راهنما تو ضیح داده شدها ست) با توجّه به نقش خود بر روی گزینۀ مربوطه کلیک و درخواست دانشجو را در صورت موافقت تییید میکند.

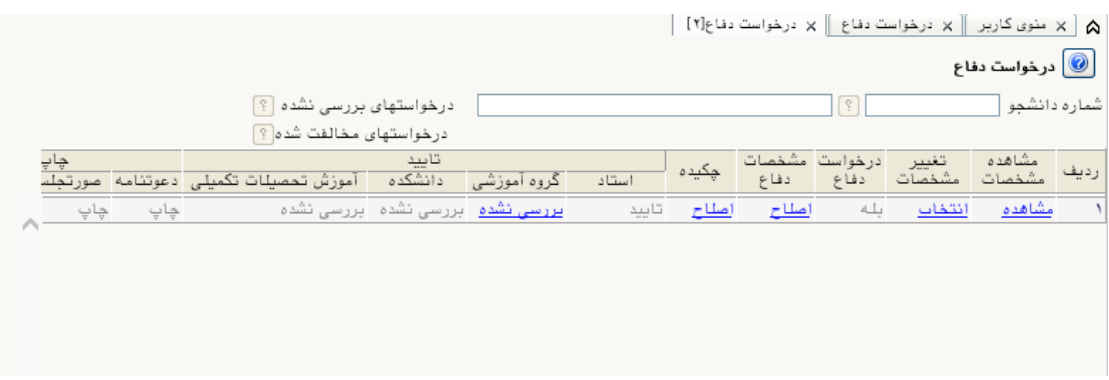

همانگونه که در تصویر باال مشاهده میکنید، گزینۀ گروه آموزشی به صورت پیغام بررسی نشده ا ست که با کلیک کردن روی آن، به گزینۀ تأیید ا صلاح می شود و درخوا ست دفاع مربوطه برای تأیید به کارتابل آموزش دانشکده (کارشناس تحصیلات تکمیلی دانشکده) منتقل می شود.

# **گام :4 تأیید درخوا ست دفاع در سی ستم گل ستان تو سط آموزش دان شکده )کار شناس تحصیالت تکمیلی دانشکده(**

در این مرحله دان شجو به کار شناس تح صیالت تکمیلی دان شکده مراجعه میکند و درخوا ست خود را به تأیید وی نیز می رساند. تأیید کارشناس تحصیلات تکمیلی دانشکده دقیقاً همانند تأییدهای قبلی است. فقط وی با توجّه به نقش خود، باید گزینۀ مربوط به خود را انتخاب کند. **گام :5 تأیید درخوا ست دفاع در سامانۀ گل ستان تو سط کار شناس تح صیالت تکمیلی دانشگاه**

در این مرحله دانشجو به کارشناس تحصیلات تکمیلی دانشگاه مراجعه میکند و کارشناس پس از مشاهده و برر سی فایل مدارک ار سالی دانشجو، درخوا ست دفاع را تأیید و فرم خام شمارۀ٧ را در اختیار دانشجو قرار میدهد.